Zoom によるオンライン授業 じゅぎょう 基本 きほん 操作 そうさ マニュアル(児童 じどう 生徒用 せいとよう )

## Ⅰ【アプリから始める はじ 場合 ばあい 】

1. タスクバーのウインドウズマーク <del>■</del> をクリックし、出てきた「A」からの<sup>鑑ん</sup>を下にス クロールして「Z」を見つけ、そこをクリックして Zoom アプリを<sup>詣氵</sup>動する。

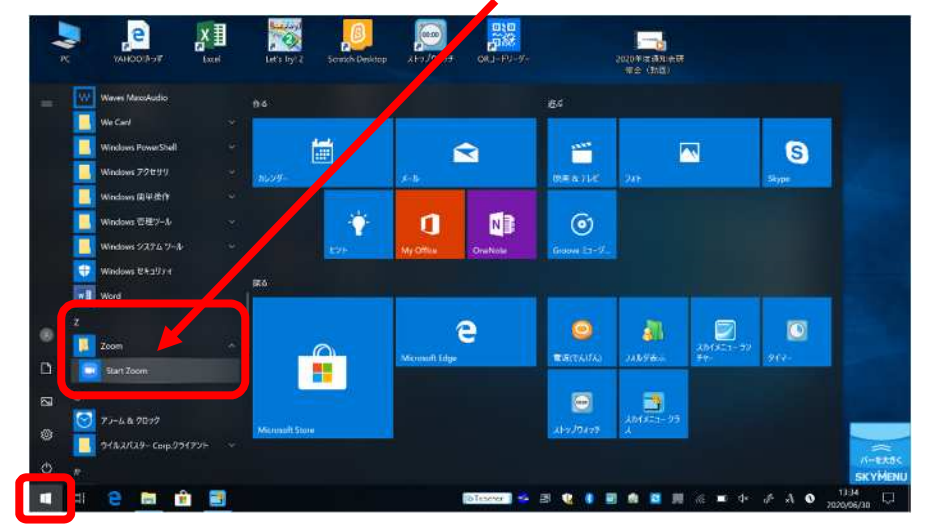

- もしくは、パソコン画面上のアイコン ■■■ をクリックして Zoom アプリを<sup>指す</sup>動する。
- ※アプリがない<sup>驥心</sup>は、3ページの「Ⅱ【ブラウザ(インターネット)から始める<sup>壙</sup>合】」か ら始めます はじ 。
- <u>2. 「ミーティングに参加する」をクリックする。</u>

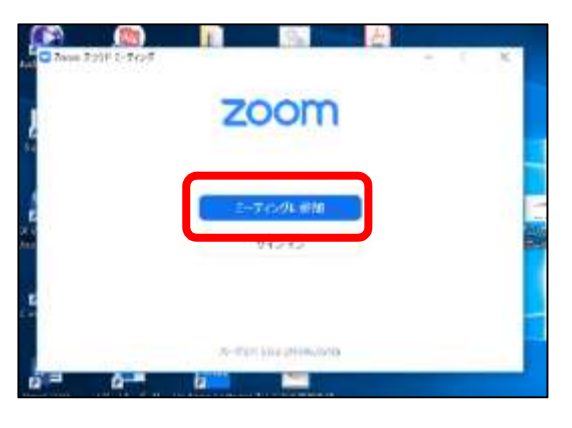

3.「ミーティング ID」と「会議に表示される名前」を入 カ して「参加」をクリックする。

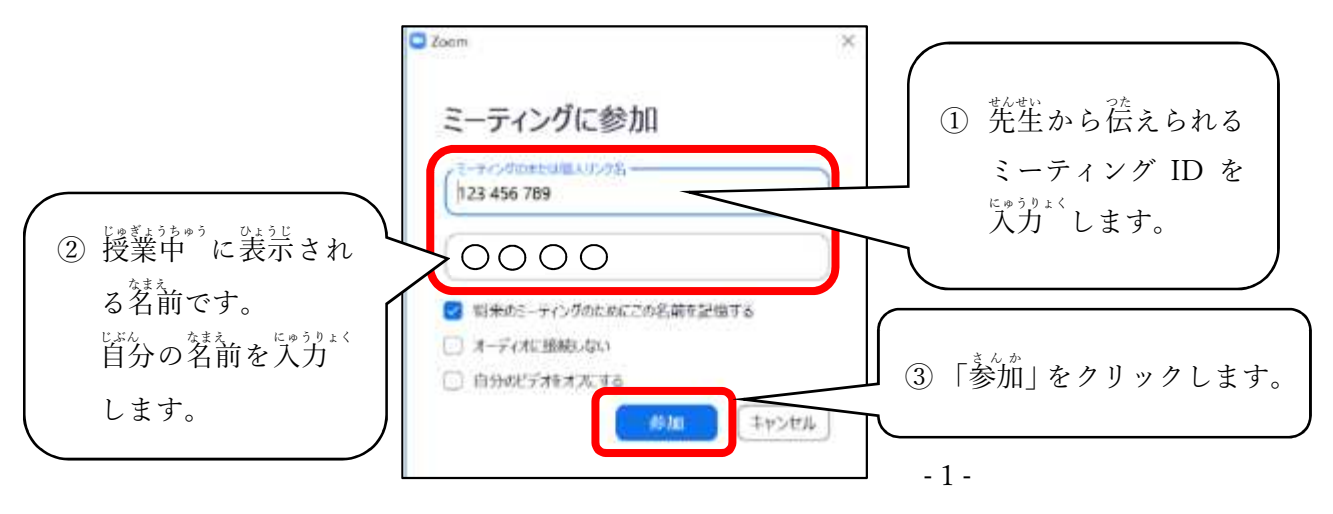

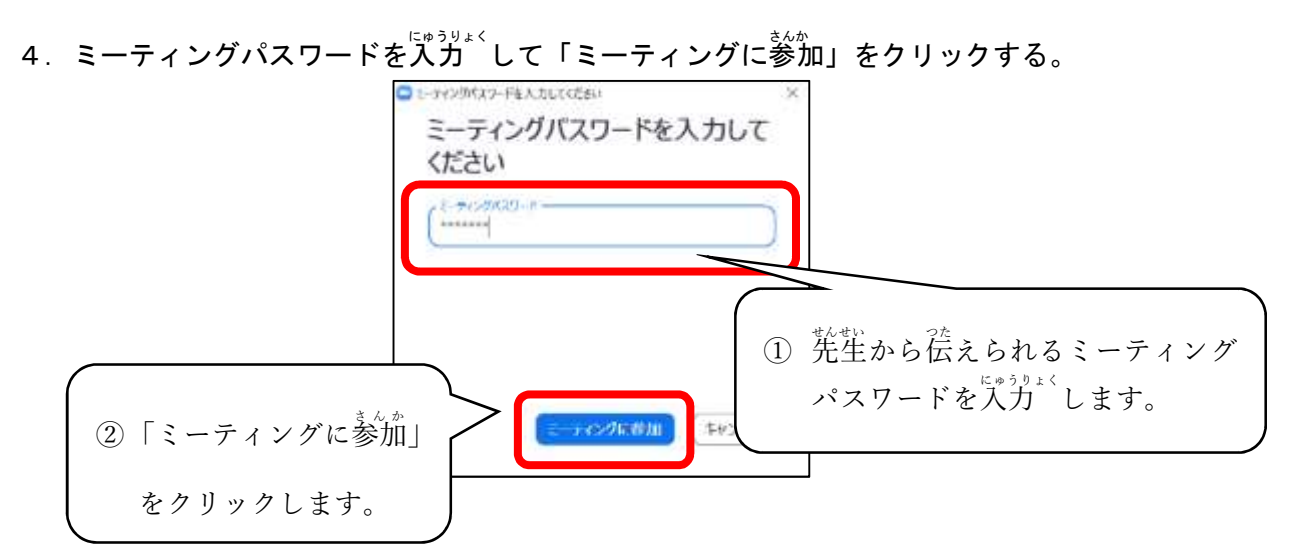

5. ビデオ<sup>行き参加にする。</sup>

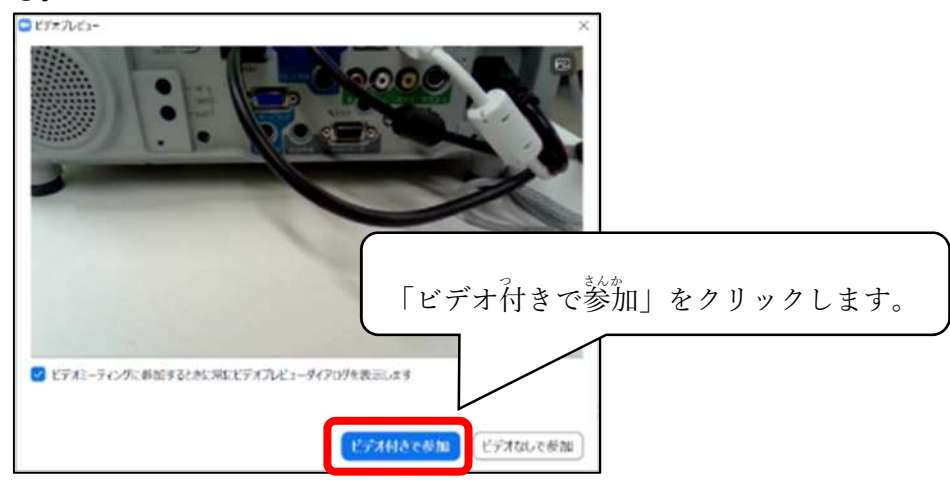

6. 先生が授業 を開始するまで待つ。

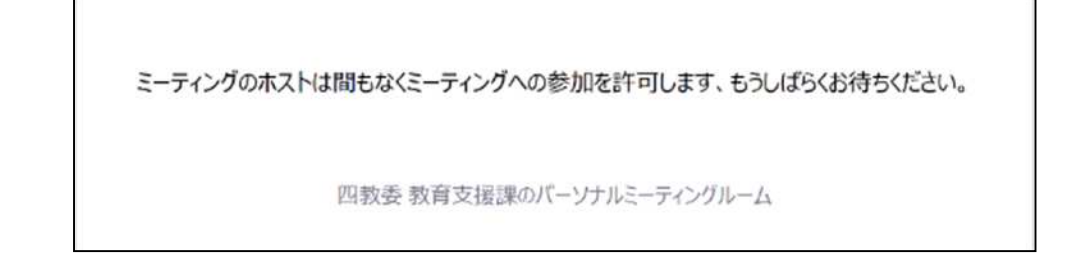

※授業<sup>3</sup>が始まると適面が切り潜わります。

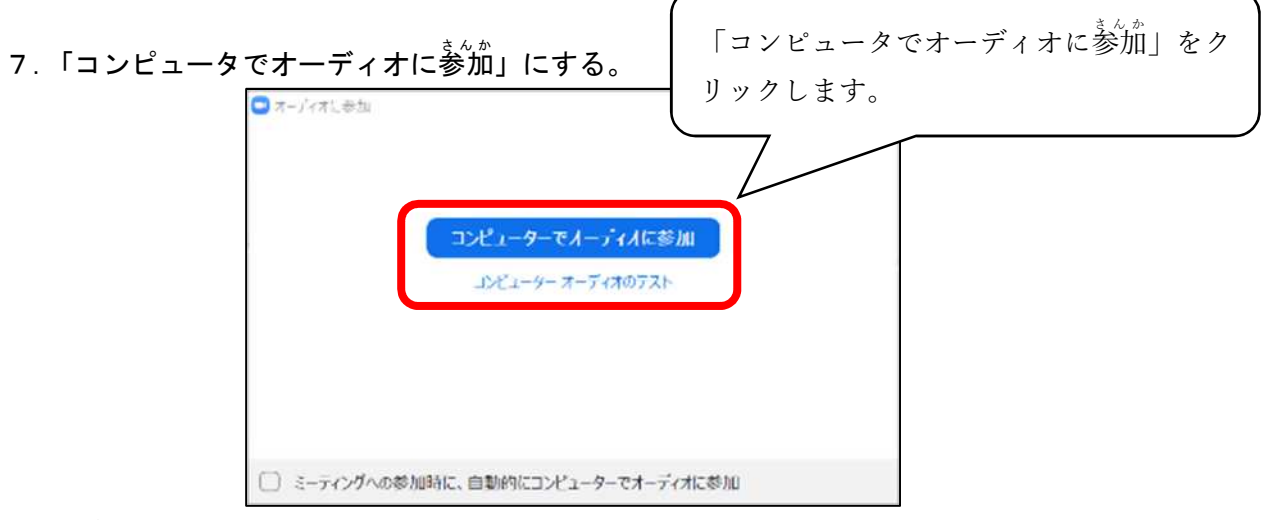

8. 授業<sup>3</sup>が始まる。

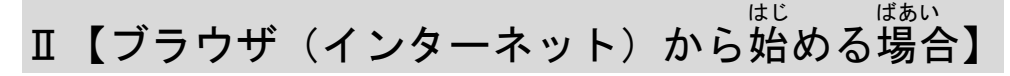

- 1.タブレットの電源を入れて、インターネットをつなぎ、「Zoom」で検索、もしくは <https://zoom.us/> を入力 にゅうりょく して Zoom のサイトを開く ひら 。
- 2. 「ミーティングに参加する」をクリックする。

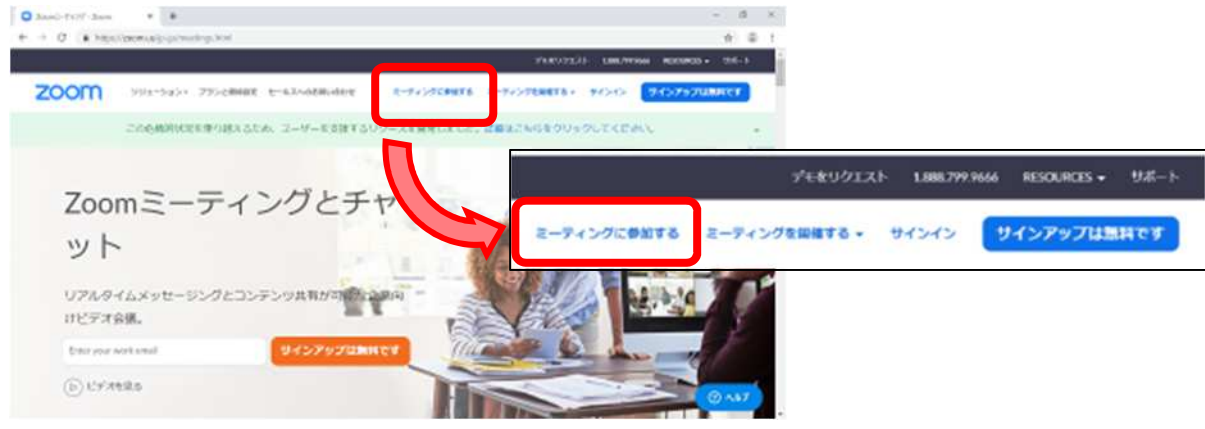

3.「ミーティング ID」を入 カ して「参加」ボタンをクリックする。

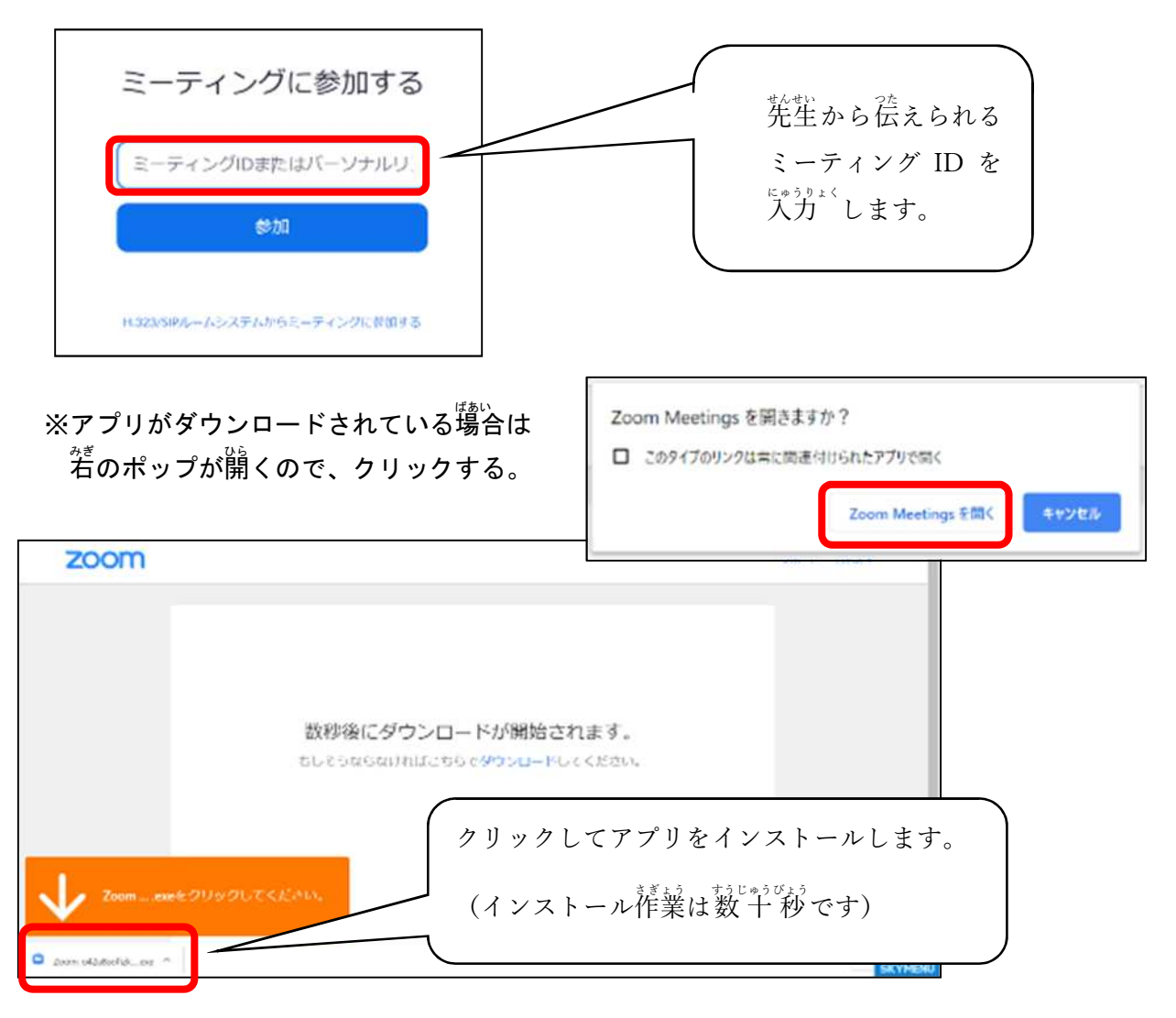

4. 首分の名前とパスワードを入力 して「ミーティングに参加」をクリックする。

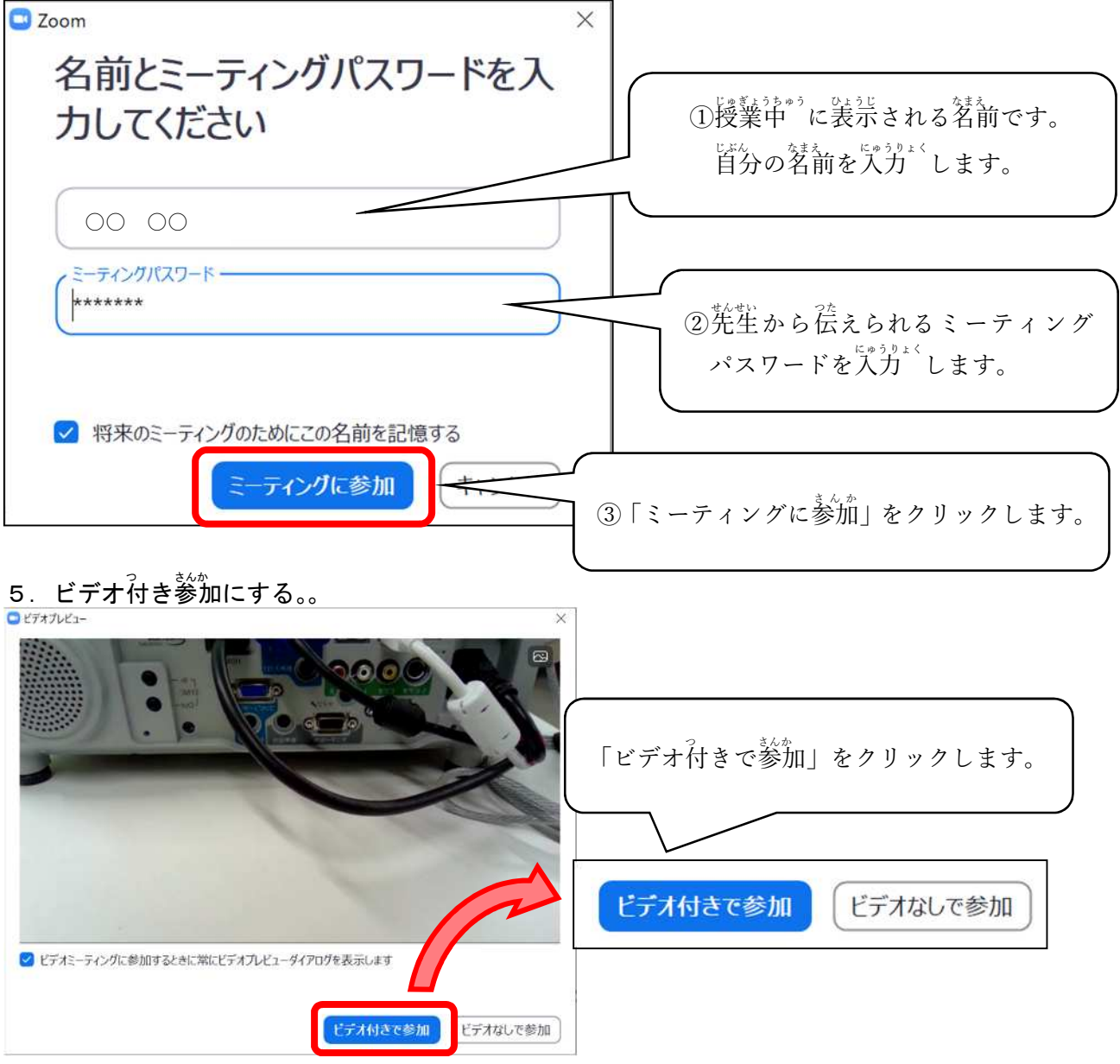

6. 先生が授業を開始するまで待つ。

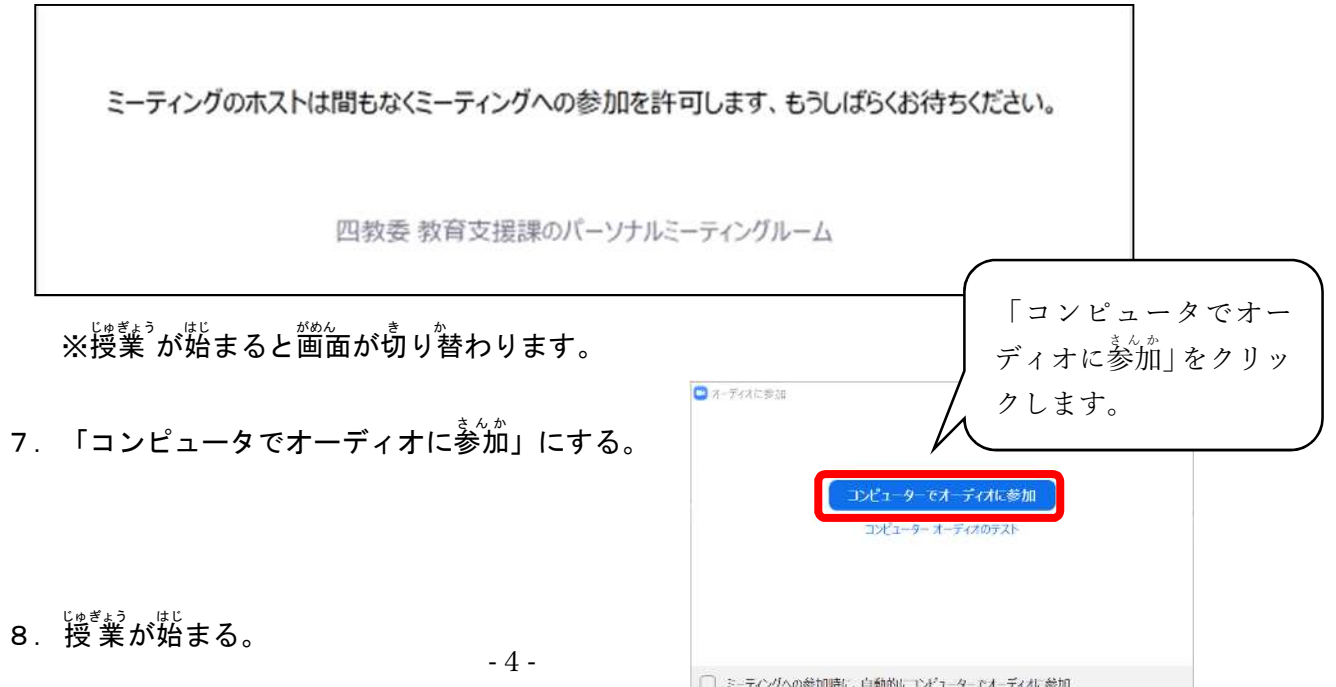

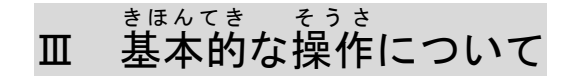

1 マイクのオンとオフを切り替える

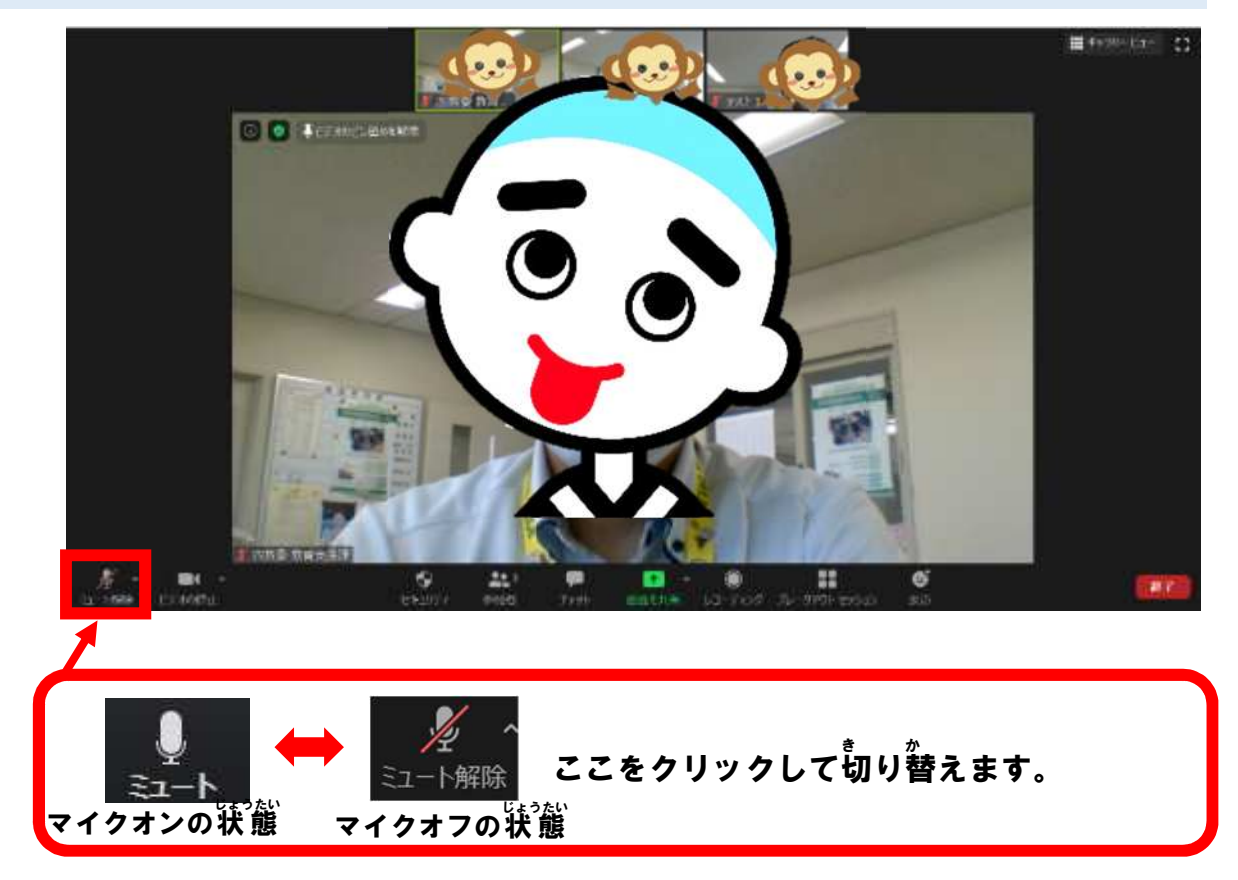

2 カメラのオンとオフを切り替える

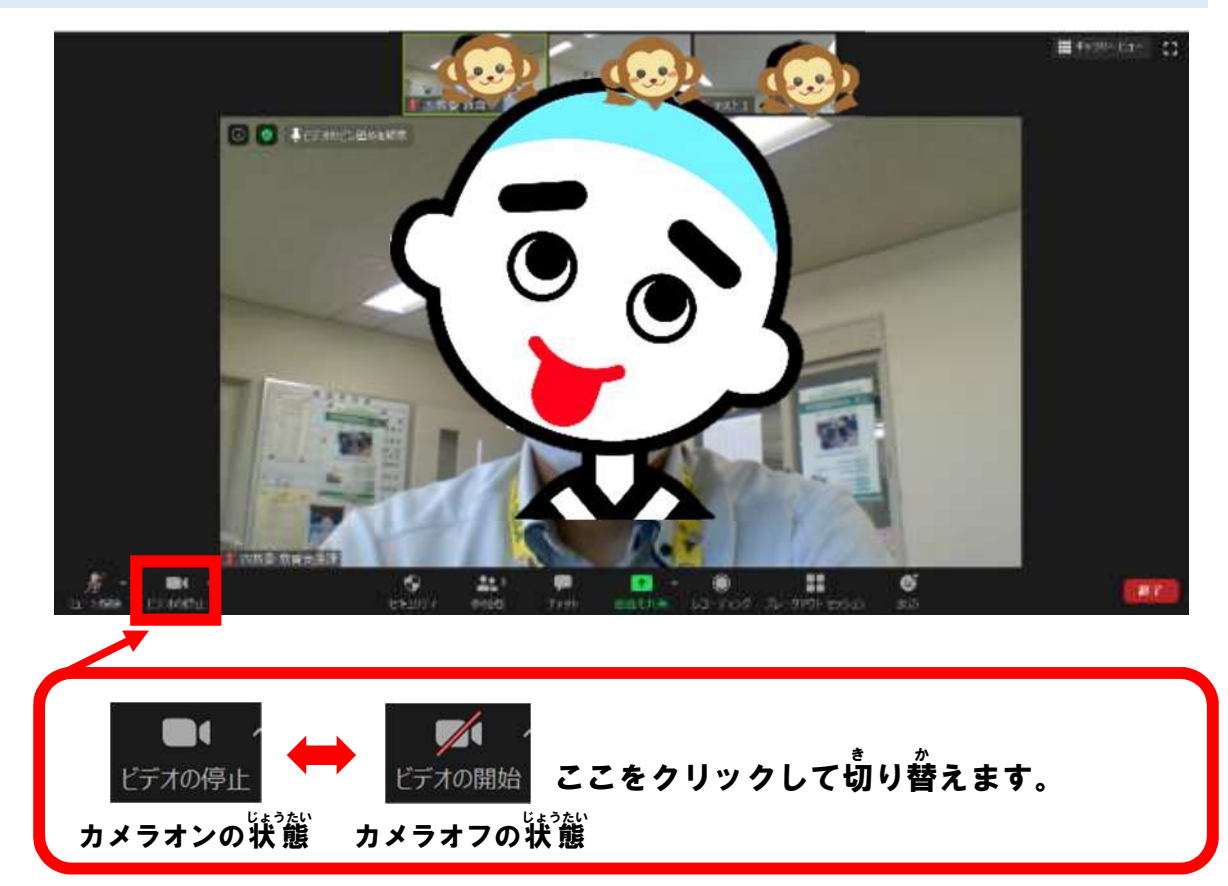

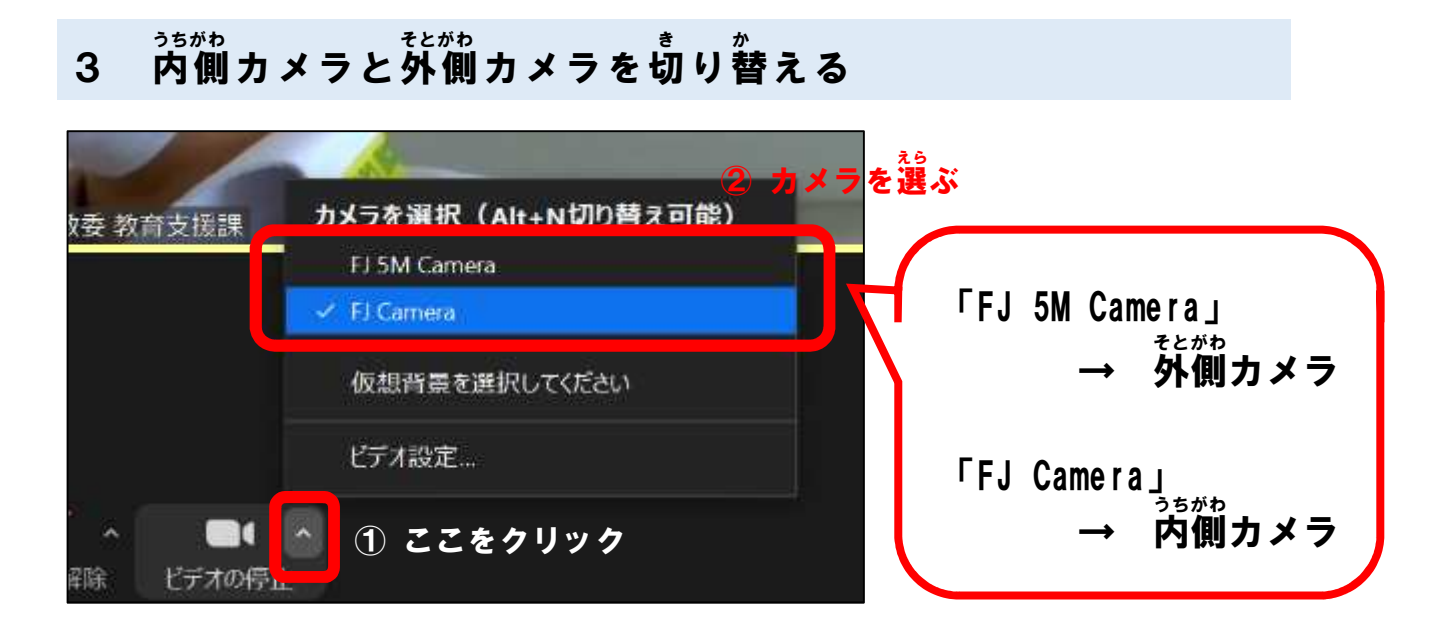

4 画面の表示方法を切り替える

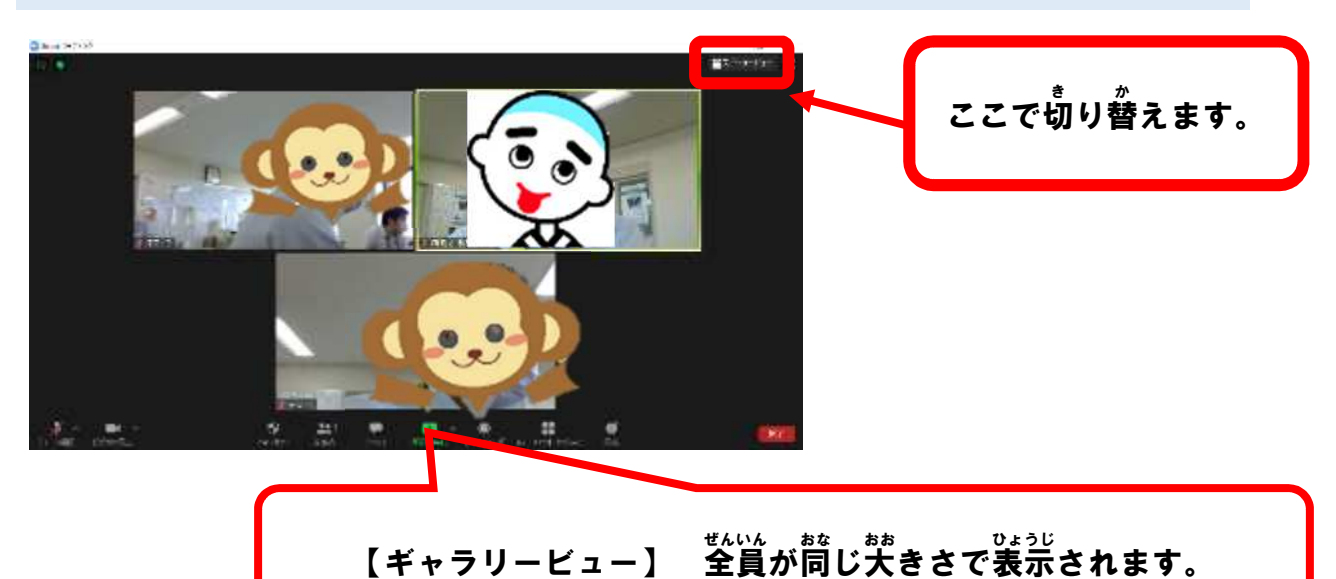

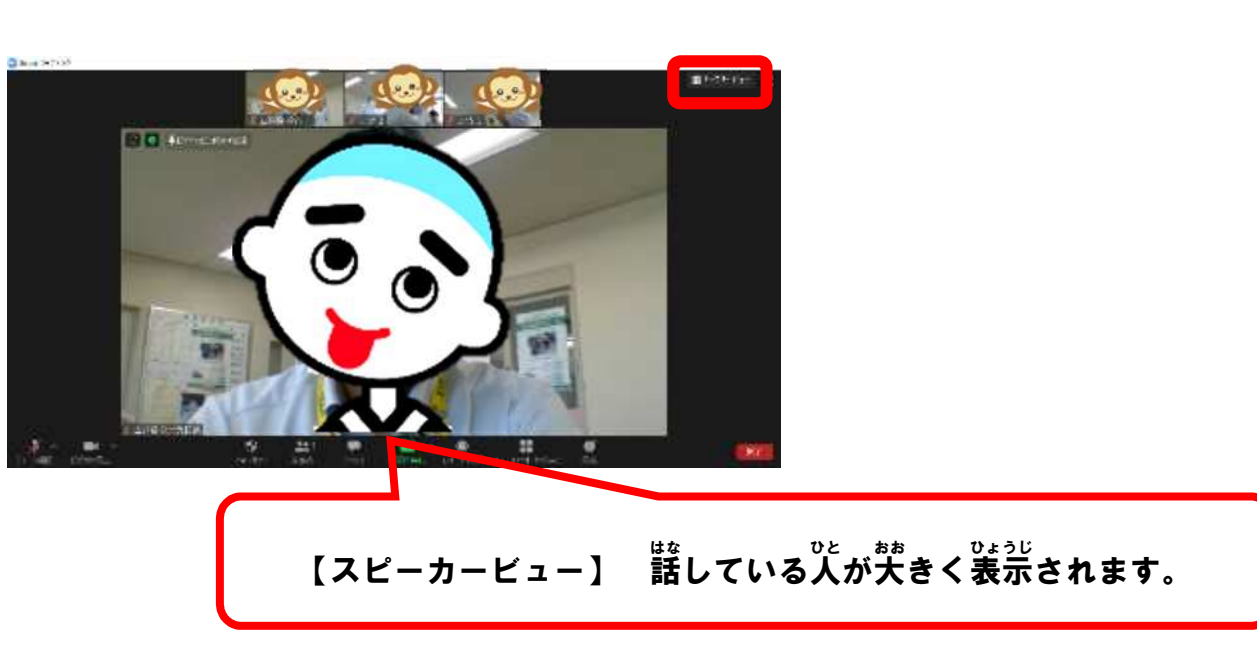